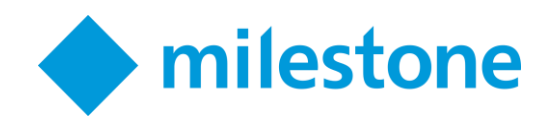

## **Milestone Systems**

XProtect® VMS 2017 R3

**Getting Started Guide - Single Computer Installation**

**XProtect Corporate XProtect Expert XProtect Professional+ XProtect Express+ XProtect Essential+**

# **Contents**

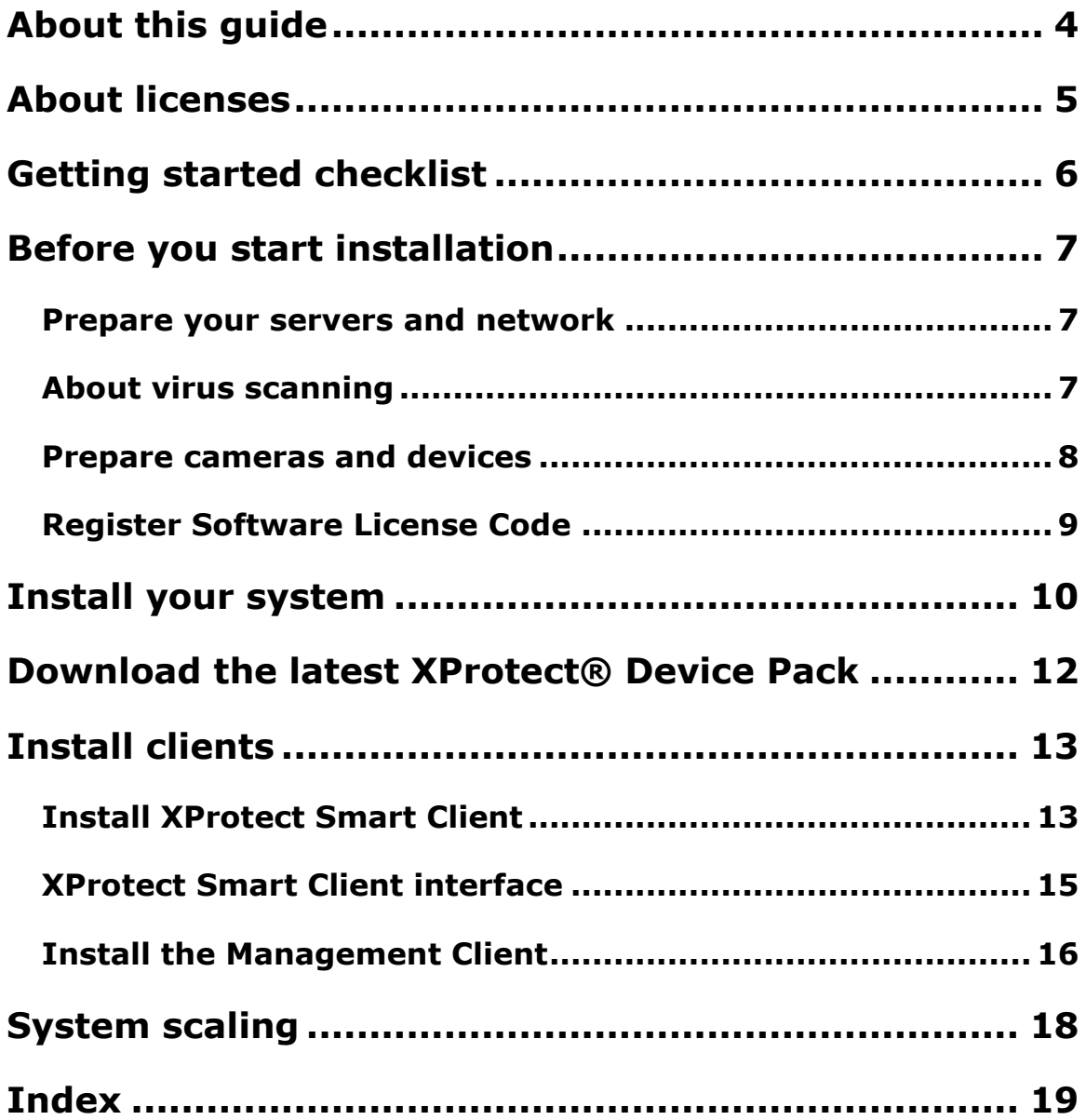

# **Copyright, trademarks and disclaimer**

#### **Copyright 2017 Milestone Systems A/S**

#### **Trademarks**

XProtect is a registered trademark of Milestone Systems A/S.

Microsoft and Windows are registered trademarks of Microsoft Corporation. App Store is a service mark of Apple Inc. Android is a trademark of Google Inc.

All other trademarks mentioned in this document are trademarks of their respective owners.

#### **Disclaimer**

This text is intended for general information purposes only, and due care has been taken in its preparation.

Any risk arising from the use of this information rests with the recipient, and nothing herein should be construed as constituting any kind of warranty.

Milestone Systems A/S reserves the right to make adjustments without prior notification.

All names of people and organizations used in the examples in this text are fictitious. Any resemblance to any actual organization or person, living or dead, is purely coincidental and unintended.

This product may make use of third-party software for which specific terms and conditions may apply. When that is the case, you can find more information in the file

**3rd\_party\_software\_terms\_and\_conditions.txt** located in your Milestone system installation folder.

## **About this guide**

This single computer installation guide for XProtect VMS serves as a point of reference to getting started with your system. The guide helps you perform the basic installation of your system and to verify connections between clients and server.

The guide has checklists and tasks that help you get started with the software and prepare you for working with the system.

#### **For detailed feature descriptions and procedures for configuration and maintenance, download the XProtect VMS manual from the Milestone website [\(http://www.milestonesys.com/support/manuals-and-guides/\)](http://www.milestonesys.com/support/manuals-and-guides/).**

Remember to check the Milestone website [\(https://www.milestonesys.com/support/download](https://www.milestonesys.com/support/download-software/)[software/\)](https://www.milestonesys.com/support/download-software/) for updates to make sure you install the most recent version of the software.

## **About licenses**

Before you start the installation, you can learn about licenses in this topic.

If you are installing XProtect Essential+, you can run the system with eight hardware device licenses for free. Automatic license activation is enabled and hardware devices will be activated as you add them to the system.

Only when you upgrade to a more advanced XProtect product, the rest of this topic is relevant.

When you purchase your software and licenses, you get:

- An order confirmation and a software license file named after your SLC (Software License Code) and with the .lic extension received per email.
- A Milestone Care coverage.

To get started, download the software from our website [\(https://www.milestonesys.com/support/download-software/\)](https://www.milestonesys.com/support/download-software/). When you install the software, you are asked to provide a valid license file (.lic).

You have purchased at least two types of licenses:

- **Base licenses:** One for the XProtect product.
- **Hardware device licenses**: A certain number of hardware device licenses. Every hardware device with an IP address that you add to your system requires a hardware device license. You do not need additional hardware device licenses for speakers, microphones, or input and output devices attached to your device with the IP address.

Most XProtect add-on products require additional licenses. The software license file also includes information about your licenses for add-on products. Some add-on products have their own separate software license files.

If your surveillance system is the central site of a larger system hierarchy using Milestone Interconnect, you need Milestone Interconnect camera licenses to be able to view video from hardware devices on remote sites. Note that only XProtect Corporate can act as a central site.

After installation, the surveillance system runs on licenses that need to be activated before a certain period ends. This is the grace period. Once the installation is complete, you can get an overview of your licenses for all installations with this SLC on the Management Client **Basics** > **License Information** page.

Milestone recommends that you activate your licenses before you make the final adjustments. If you do not activate your licenses before the grace period expires, all recording servers and cameras without activated licenses stop sending data to the surveillance system. You can activate your licenses online or offline:

- For online activation, log in to the Software Registration page with your My Milestone account on the Milestone website [\(https://online.milestonesys.com/Account/Login\)](https://online.milestonesys.com/Account/Login).
- For offline activation, you must export a license request (.lrq) file in the Management Client and then log in to the Software Registration page and upload the .lrq file.

Once you have uploaded the .lrq file, Milestone emails you an activated .lic file for import.

# **Getting started checklist**

Follow the checklist below to ensure that you carry out the steps of your installation in the right order.

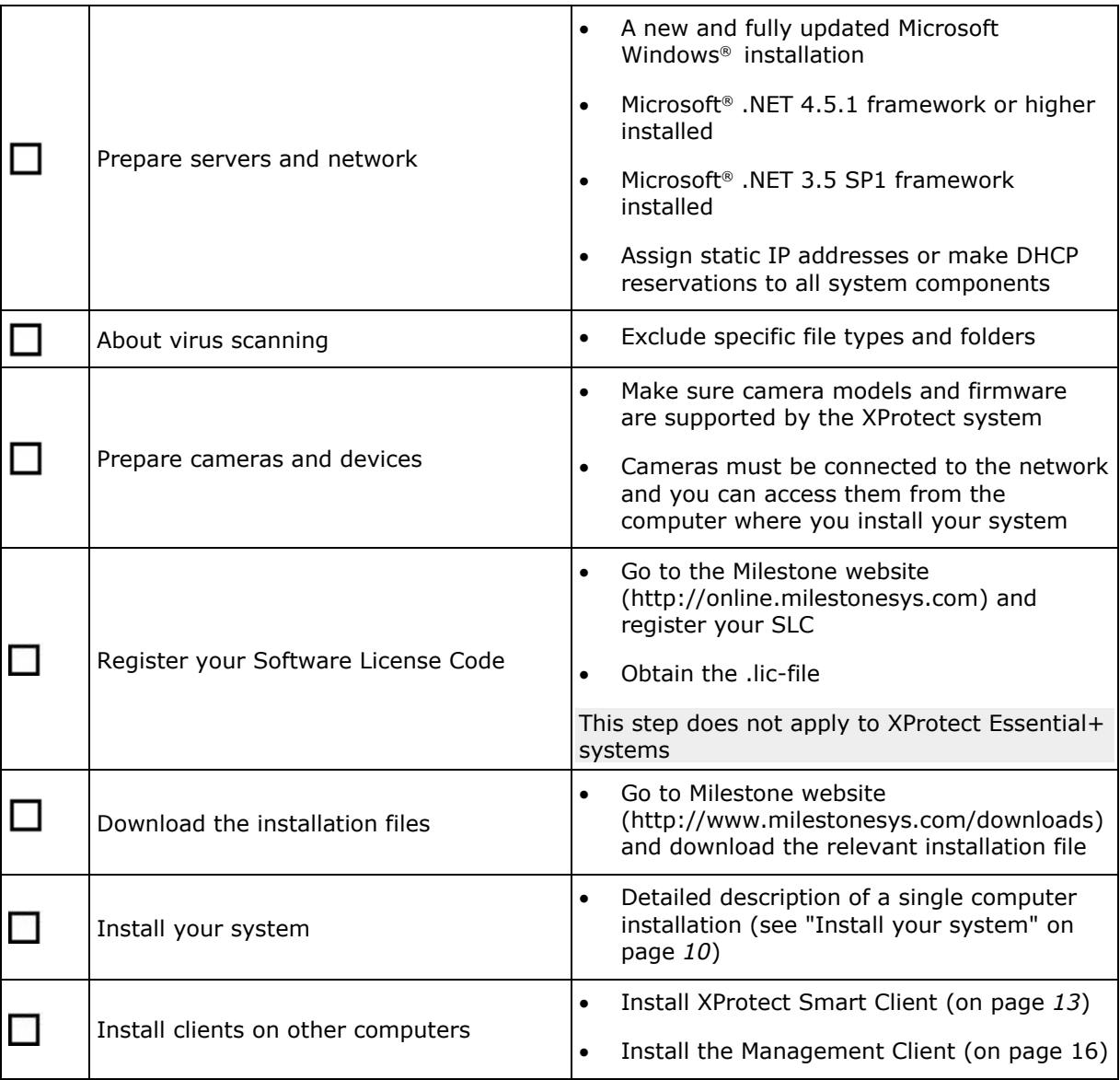

## **Before you start installation**

Milestone recommends that you go through the requirements described in the next sections, before you start the actual installation.

### **Prepare your servers and network**

#### **Operating system**

Make sure that all servers have a clean installation of a Microsoft Windows operating system, and that it is updated with all the latest Windows updates.

For information about the **minimum** system requirements to the various components of your system, go to the Milestone website [\(http://www.milestonesys.com/SystemRequirements\)](http://www.milestonesys.com/SystemRequirements).

#### **Microsoft® .NET framework**

Check that all servers have Microsoft .NET 4.5.1 framework or higher installed. Check that the server targeted for the management server installation has Microsoft .NET 3.5 SP1 framework installed. This is a requirement for the SQL server.

#### **Network**

Assign static IP addresses or make DHCP reservations to all system components and cameras. To make sure that sufficient bandwidth is available on your network, you must understand how and when the system consumes bandwidth. The main load on your network consists of three elements:

- Camera video streams
- Clients displaying video
- Archiving of recorded video

The recording server retrieves video streams from the cameras, which results in a constant load on the network. Clients that display video consume network bandwidth. If there are no changes in the content of the client views, the load is constant. Changes in view content, video search, or playback, make the load dynamic.

Archiving of recorded video is an optional feature that lets the system move recordings to a network storage if there is not enough space in the internal storage system of the computer. This is a scheduled job that you have to define. Typically, you archive to a network drive which makes it a scheduled dynamic load on the network.

Your network must have bandwidth headroom to cope with these peaks in the traffic. This enhances the system responsiveness and general user experience.

## **About virus scanning**

The XProtect software contains a database and as with any other database you need to exclude certain files and folders from virus scanning. Without implementing these exceptions, virus scanning uses a considerable amount of system resources. On top of that, the scanning process can temporarily lock files, which could result in a disruption in the recording process or even corruption of databases.

When you need to perform virus scanning, do not scan recording server folders that contain recording databases (by default C:\mediadatabase\, as well as all subfolders). Also, avoid performing virus scanning on archive storage directories.

Create the following additional exclusions:

- File types: .blk, .idx, .pic
- Folders and subfolders:
	- C:\Program Files\Milestone
	- C:\Program Files (x86)\Milestone
	- C:\ProgramData\Milestone

Your organization may have strict guidelines regarding virus scanning, but it is important that you exclude the above folders and files from virus scanning.

**For a detailed description of ports and processes to exclude from network scanning, download the XProtect VMS Administrator manual from the Milestone website [\(http://www.milestonesys.com/support/manuals-and-guides/\)](http://www.milestonesys.com/support/manuals-and-guides/).**

### **Prepare cameras and devices**

#### **Make sure your cameras and devices are supported**

On the Milestone website, you can find a detailed list of supported devices and firmware versions [\(https://www.milestonesys.com/supported-hardware\)](https://www.milestonesys.com/supported-hardware). Milestone develops unique drivers for devices or device families, and generic drivers for devices based on standards like ONVIF, or devices that use the RTSP/RTP protocols.

Some devices that use a generic driver and that are not specifically listed as supported may work, but Milestone does not provide support for such devices.

#### **Verify that you can access the camera over the network**

The recording server must be able to connect to the cameras. To verify that, connect to your cameras from a browser or the software that came with your camera, on the computer where you want to install the XProtect system. If you cannot access a camera, the XProtect system cannot access the camera either.

**Note**: For security reasons, Milestone recommends that you change camera credentials from their manufacturer defaults.

Instead of accessing the device with the vendor supplied software, you can use the Windows ping utility.

See the camera's documentation for information about network configuration. If your system is configured with default port settings, you must connect the camera to HTTP port 80. You can also choose to change the default port settings.

**Important:** If you change the default credentials for a camera, remember to use these when you add the camera to the system.

## **Register Software License Code**

Before you install, you must have the name and location of the software license file that you received from Milestone.

You can install a free version of XProtect Essential+. This version provides you with a limited functionality and limited number of cameras compared to a purchased XProtect VMS system. In this case, the license is provided with the installer.

The Software License Code (SLC) is printed on your order confirmation and the software license file is named after your SLC. Milestone recommends that you register your SLC on our website [\(http://online.milestonesys.com\)](http://online.milestonesys.com/) before installation. Your reseller may have done that for you.

## <span id="page-9-0"></span>**Install your system**

The **Single Computer** option installs all server and client components on the current computer. The recording server is authorized, so you are ready to use the system directly after installation.

You can install a free version of XProtect Essential+. This version provides you with limited capabilities of the XProtect VMS for a limited number of cameras. You must have Internet connection to install XProtect Essential+.

The recording server scans your network for hardware. Discovered devices are added automatically to your system. Cameras are preconfigured in views, and a default operator role is created. After installation, XProtect Smart Client opens and you are ready to use the system.

Microsoft<sup>®</sup> IIS is automatically installed during the process. Afterwards, you may be prompted to restart your computer. Do so and after restart, depending on your security settings, one or more Windows security warnings may appear. Accept these and the installation completes.

**Note**: If you upgrade from a previous version of the product, the system does not scan for cameras, or create new views and operator roles.

- 1. Download the software from the Internet [\(http://www.milestonesys.com/downloads\)](http://www.milestonesys.com/downloads) and run the Milestone XProtect VMS Products 2017 R3 System Installer.exe file from the location where you saved it.
- 2. The installation files unpack. Depending on your security settings, one or more Windows® security warnings appear. Accept these and the unpacking continues.
- 3. When done, the **Milestone XProtect VMS** dialog box appears,
	- a) Select the **Language** to use during the installation (this is **not** the language your system uses once installed, this is selected later). Click **Continue**.
	- b) Read the *Milestone End-user License Agreement*. Select the **I accept the terms in the license agreement** check box and click **Continue**.
	- c) In **Type the location of the license file**, enter your license file from your XProtect provider. Alternatively, use the browse function to locate it. The system verifies your license file before you can continue. Click **Continue**.

If you do not have a valid license file you can get one for free. Click **Download free XProtect Essential+ license**.

The free license is downloaded and appears in the license file field. Click **Continue**.

4. Select **Single Computer**.

A list of components to install appears (you cannot edit this list). Click **Continue**.

- 5. In the **Specify recording server settings** window, do the following:
	- a) In the **Recording server name** field, enter the name of the recording server. The default is the name of the computer.
	- b) The **Management server address** field shows the address and port number of the management server: localhost:80.
	- c) In the **Media database** field, select the location where you want to save your video recording. It is recommended that you save your video recordings in a separate location from where you install the program. The default location is c:\MediaDatabase.
- d) In **Retention time for video recordings**, define how long you want to save the video recordings. You can select 7 days, 14 days, or 30 days, where 7 days is the default retention time.
- e) Click **Continue**.
- 6. If you have changed the camera user names and passwords from the manufacturer defaults, enter them in the list. The installation program will scan for these cameras as well as cameras with manufacturer default credentials.

Click **Continue**.

7. Select **Files location** for the program file. In **Product language**, select the language in which your XProtect product should be installed. Click **Install**.

The software now installs.

When the installation is done:

- A default Operator role is created for users of XProtect. Add users to this role in the Management Client.
- In the Management Client, you see a list of successfully installed components.

Cameras in your system are configured in views in XProtect Smart Client, XProtect Web Client, and the Milestone Mobile client.

# **Download the latest XProtect® Device Pack**

A device pack is a set of drivers that is installed with your XProtect system to interact with your devices. A device pack is installed on the recording server. Milestone adds support for new devices and firmware versions on an ongoing basis, and releases device packs every two months on average. A device pack is automatically included when you install the XProtect system. To get the latest device pack, manually check for newer versions to download and install.

To update your device pack after installation, go to the download section of the Milestone website [\(http://www.milestonesys.com/downloads\)](http://www.milestonesys.com/downloads) and download the relevant installation file.

# <span id="page-12-0"></span>**Install clients**

You can access your XProtect system from other computers via the clients. The following steps will help you download and install XProtect Smart Client used for viewing video and the Management Client used for configuring and managing the system on other computers.

### **Install XProtect Smart Client**

The XProtect system has a built-in public installation webpage. From this web page, you can download and install XProtect Smart Client on any other computer on the network.

1. To access the public installation webpage, enter the following URL in your browser: http://[computer *address]/installation/*

[computer address] is the IP address or host name of the XProtect VMS computer.

- 2. Click **All Languages** and run the downloaded file.
- 3. Click **Yes** to all warnings. Unpacking starts.
- 4. Select the language for the installer and then click **Continue**.
- 5. Read and accept the license agreement. Click **Continue**.
- 6. Select the installation type. Click **Typical** to choose the default values and start the installation.
- 7. Open XProtect Smart Client. The XProtect Smart Client login dialog box appears.
- 8. Specify the host name or the IP address of your XProtect VMS computer in the **Computer** field.
- 9. Select authentication, type your user name and password. Click **Connect** and XProtect Smart Client opens.
- 10. You can verify the default views or add new views: In **Setup** mode, add a group and then a view to this group.
- 11. Add a camera to one of the view items by dragging and dropping it into a view item and click **Setup** again.

#### **XProtect VMS 2017 R3 - Getting Started Guide - Single Computer Installation**

Check that you can see live video and that the round video indicator in the upper right corner of the camera view is either green or red. Green means that the camera sends video to the system while red means that the system is also currently recording the video.

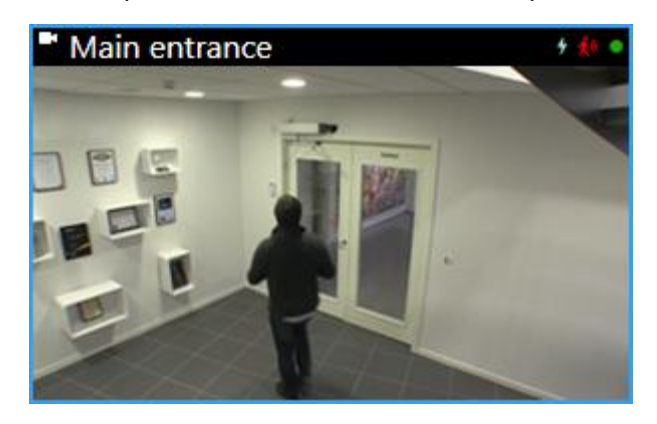

To read in details about the features in XProtect Smart Client and what you can accomplish with your system, click the **Help** icon  $\bullet$  in the upper right corner or press F1 for context sensitive help.

### **XProtect Smart Client interface**

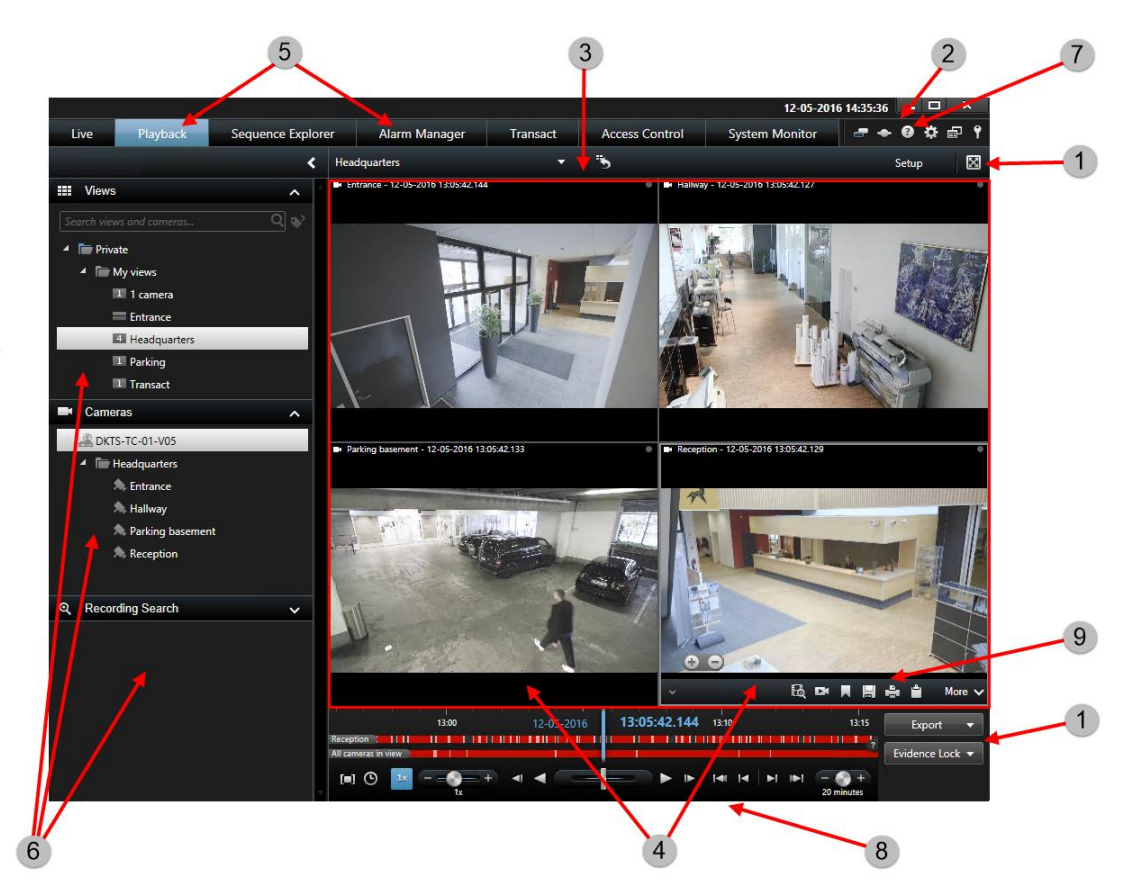

In XProtect Smart Client, you view live video on the **Live** tab, and recorded video on the **Playback** tab. When you select the **Live** tab, your XProtect Smart Client connects to the surveillance system server, and displays live video from cameras in the selected view.

- 1. Task buttons
- 2. Application toolbar
- 3. View
- 4. View item
- 5. Tabs
- 6. Panes
- 7. Application buttons
- 8. Timeline
- 9. The camera toolbar

## <span id="page-15-0"></span>**Install the Management Client**

The XProtect VMS has a built-in administrative installation webpage. From this web page, administrators can download and install the Management Client or other XProtect system components to any other computer on the network.

1. To access the administrative installation webpage, enter the following URL in your browser: http://[computer *address]/installation/admin*

[computer address] is the IP address or host name of the XProtect VMS computer.

- 2. Click **All Languages** for the Management Client installer. Run the downloaded file.
- 3. Click **Yes** to all warnings. Unpacking starts.
- 4. Select the language for the installer. Click **Continue**.
- 5. Read and accept the license agreement. Click **Continue**.
- 6. Select file location and product language. Click **Install**.
- 7. The installation is complete. A list of successfully installed components is displayed. Click **Close**.
- 8. Click the icon on the desktop to open the Management Client.
- 9. The Management Client login dialog appears.
- 10. Specify the host name or the IP address of your management server in the **Computer** field.
- 11. Select authentication, type your user name and password. Click **Connect**. The Management Client launches.

To read in details about the features in the Management Client and what you can accomplish with your system, click **Help** in the tools menu.

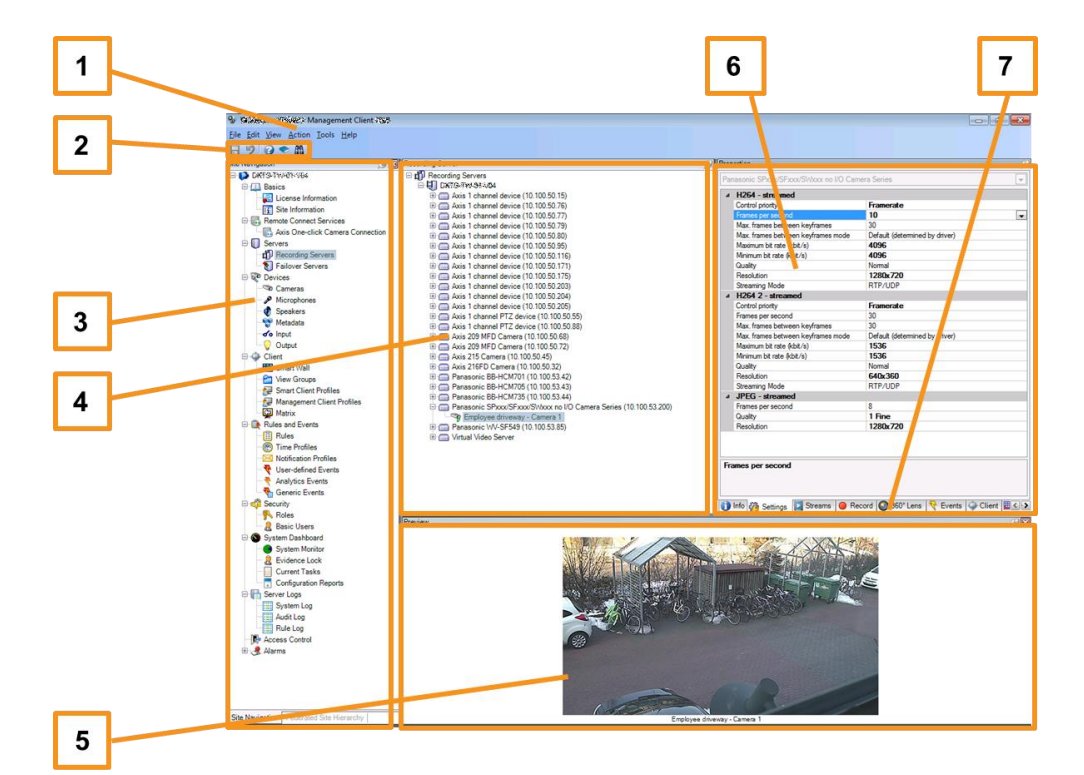

#### **Management Client overview**

- 10. Tools menu
- 11. Shortcut icons
- 12. Site navigation pane
- 13. Overview pane
- 14. Video preview
- 15. Properties
- 16. Properties tabs

## **System scaling**

To enable scaling of up to thousands of cameras across multiple sites, the system consists of several components that handle specific tasks. You have installed all components on a single server. Alternatively, you can install the components on separate dedicated servers to scale and distribute the load.

Depending on hardware and configuration, smaller systems with up to 50-100 cameras can run on a single server. For systems with more than 100 cameras, Milestone recommends that you use dedicated servers for all or some of the components.

Not all components are needed in all installations. You can always add components later. Such components could be additional recording servers, failover recording servers or mobile servers for hosting and providing access to Milestone Mobile and XProtect Web Client.

# **Index**

#### **A**

**I**

**P**

**S**

About licenses • 5 About this guide • 4 About virus scanning • 7 **B** Before you start installation • 7 **C** Copyright, trademarks and disclaimer • 3 **D** Download the latest XProtect® Device Pack . 12 **G** Getting started checklist • 6 Install clients • 13 Install the Management Client • 6, 16 *Install XProtect Smart Client* • 6, 13 *Install your system* • 6, 10 Prepare cameras and devices • 8 Prepare your servers and network • 7 **R** Register Software License Code • 9 System scaling • 18 **X**

XProtect Smart Client interface • 15

#### **About Milestone Systems**

Milestone Systems is a leading provider of open platform video management software; technology that helps the world see how to ensure safety, protect assets and increase business efficiency. Milestone enables an open platform community that drives collaboration and innovation in the development and use of network video technology, with reliable and scalable solutions that are proven in more than 150,000 sites worldwide. Founded in 1998, Milestone is a stand-alone company in the Canon Group. For more information, visit: [http://www.milestonesys.com.](http://www.milestonesys.com/)

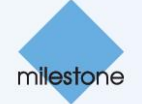